## **GE-Marquette: MAC 5000, 5500 Cycle Interface**

You can setup the Cycle with your stress system using the following directions. You will need the RS-232 cable specified below. It establishes communication between the monitor and your stress system. This cable allows your stress system to prompt the monitor when it needs a BP measurement. In addition, it allows the BP measurements taken by the Cycle to be transferred to your stress system display and reports.

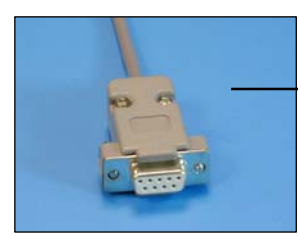

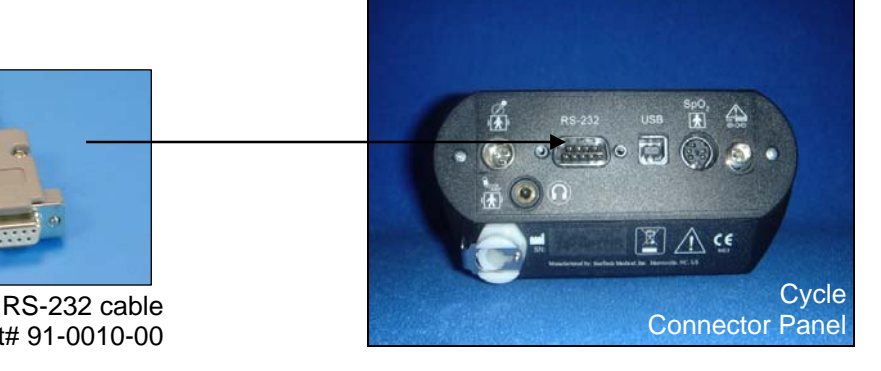

Part# 91-0010-00

## **1. Connecting the RS-232 cable:**

Connect: the RS-232 cable, SunTech part #91-0010-00 (9 pin female to 8 pin mini-din). From: the RS-232 connection on the connector panel of the Cycle.

- To: the 8 pin mini din labeled **Tango** on the splitter (see next section), SunTech part #91-0069-00 (8 pin mini din to 2 8 pin mini dins).
- **2. Plugging in the splitter cable**, SunTech part #91-0069-00 (8 pin mini-din to two 8 pin mini dins).

Connect: the 8 pin mini din labeled **MAC5000.** 

To: the COM 1 port on the back of the stress system.

Connect: the 8 pin mini din connector, labeled **T2000.**

To: the MAC 5000 connector of the cable (GE Healthcare part #700607-001) between the T2000 treadmill to the stress system (Note: the cable from the T2000 to the splitter needs to be well connected; this will require depressing the actuator on the connector of the T2000 cable and pushing the connectors of the T2000 cable and the splitter closer together until they are well connected.).

## **3. Setting up the Cycle monitor**

- a. From the measurement view, press and hold the **SELECT** and **ADVANCE** buttons simultaneously for 3 seconds. The System Menu will be displayed.
- b. Press the **MENU** button once to proceed to the Communication Screen. Press **ADVANCE** until *Quest* is displayed.
- c. Press **MENU** twice to return to the measurement view.

## **4. Setting up the stress system**

- a. From the Start Up screen, use the Arrow Pad and scroll until the cursor is over **MORE**.
- b. Then scroll to **MAIN MENU** and then press the Return key.
- c. Next, choose **MORE**.
- d. Then choose **SYSTEM SETUP**. System Password will appear. The default is SYSTEM.
- e. Next select **EXERCISE TEST**.
- f. Next select **INPUTS OUTPUTS**.
- g. Go to Blood Pressure and select **SUNTECH**.
- h. Make sure that TTL OUTPUT is set for **QRS DETECT**, POLARITY is **POSITIVE**,
- i. WIDTH is **40 MSEC** and that the DELAY is **0**.
- j. Next choose **RETURN** at the bottom of the screen
- k. At the next screen, choose **RETURN**.
- l. In the System Set Up menu, choose **SAVE SETUP** and then **TO SYSTEM**.
- m. Then select **MAIN MENU**.
- n. Select **MORE**
- o. Select **MORE**